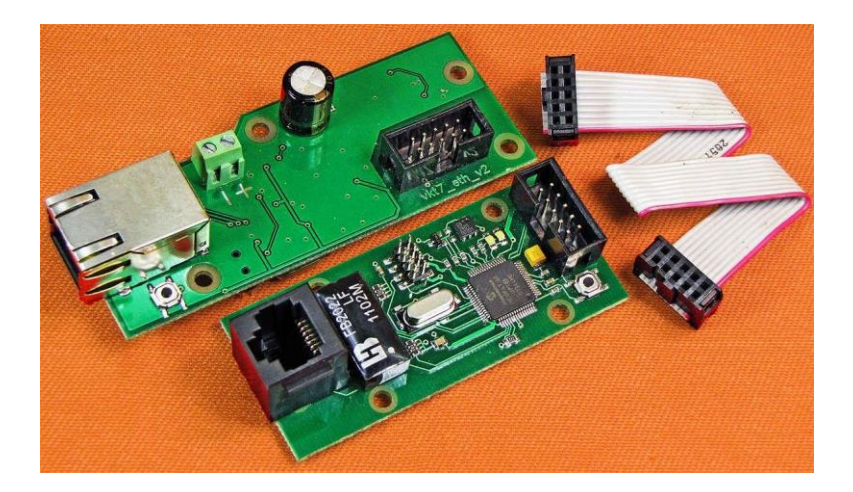

# **Адаптер интерфейса Ethernet**

Руководство пользователя Редакция 1.4

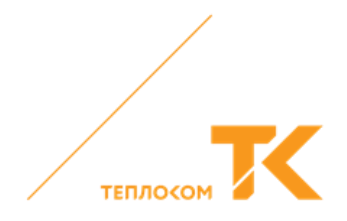

Настоящее руководство пользователя распространяется на адаптер интерфейса Ethernet и предназначено для специалистов, осуществляющих проектирование, монтаж и обслуживание систем измерения, учёта и регулирования количества энергоносителей.

Адрес изготовителя: ООО «ИВТрейд», 197348, г. Санкт-Петербург, Коломяжский пр., д. 10, лит. АФ.

#### **1 Назначение**

Адаптер интерфейса Ethernet (далее – адаптер) предназначен для обмена информацией между вычислителем или контроллером, разработанными ООО «ИВТрейд», и персональным компьютером.

**!** Для **ВКТ–7**: аппаратная версия не менее **5.2**

#### **2 Конструкция**

Конструктивно адаптер выполнен в виде электронной платы, снабжённой шлейфом длиной до 160 мм для подключения к вычислителю или к контроллеру.

## **2.1 Адаптер для ВКТ–7 и ВКГ–3**

Внешний вид платы адаптера представлен на рис. 1.

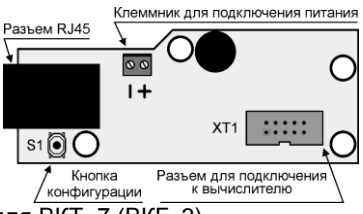

Рис. 1 – Плата адаптера для ВКТ–7 (ВКГ–3)

Для установки адаптера использовать корпус (нижнюю часть) вычислителя с соответствующим отверстием под разъём Ethernet. Место установки адаптера изображено на рис. 2.

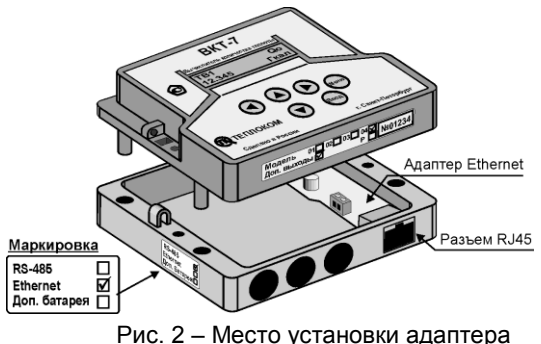

**!** Если адаптер Ethernet устанавливается взамен адаптера RS232, то следует **ЗАМЕНИТЬ** нижнюю часть корпуса вычислителя

Шлейф адаптера подключить к разъёму модуля электронного, установленного в верхней части корпуса вычислителя.

Для питания адаптера использовать внешний источник постоянного тока напряжением 9…18 В. Мощность потребления адаптера 1 ВА.

#### **2.2 Адаптер для ВКТ–8 и контроллера**

Внешний вид платы адаптера, подключённой к модулю системному вычислителя ВКТ–8 или контроллера, представлен на рис. 3.

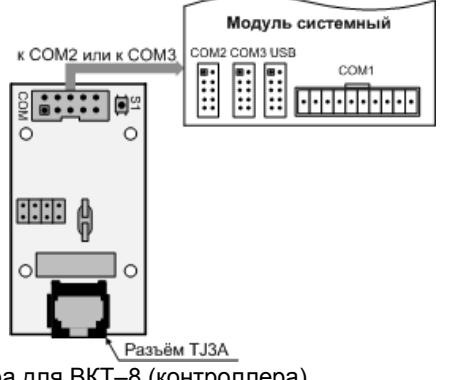

Рис. 3 – Плата адаптера для ВКТ–8 (контроллера)

Адаптер установить в корпус и подключить к модулю системному вычислителя ВКТ–8 или контроллера согласно эксплуатационной документации вычислителя или контроллера.

#### **3 Настройка адаптера**

3.1 Подключить адаптер к компьютеру напрямую (минуя локальную сеть) через кросс-кабель.

3.2 Запустить программу **EthCfg.exe**.

При запуске программа сканирует сеть и отображает все подключённые адаптеры. Надпись **Write protected** свидетельствует о том, что доступ к изменению параметров запрещён.

3.3 Для разрешения доступа нажать кнопку S1 адаптера. В программе EthCfg.exe нажать кнопку «**Поиск устройств**», после чего должна исчезнуть надпись **Write protected**.

3.4 Изменить параметры «**После перезагрузки**» на необходимые (для того, чтобы узнать новые параметры, надо обратиться к системному администратору локальной сети или к интернет-провайдеру). Нажать кнопку «**Записать**» для сохранения параметров в адаптере. Новые параметры вступят в силу после кратковременного обесточивания адаптера.

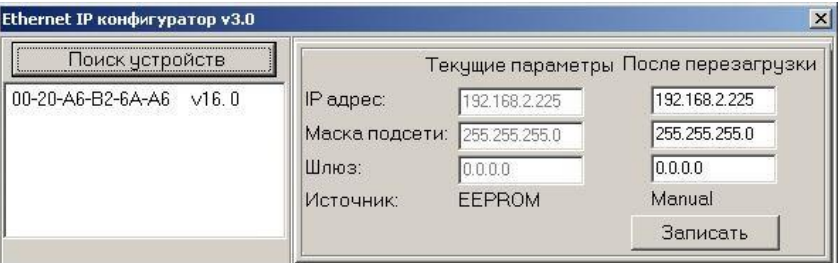

#### 3.5 Закрыть программу.

3.6 Запустить интернет браузер. В строке адреса набрать IP адрес адаптера. Должна появиться страница с «настройками» адаптера.

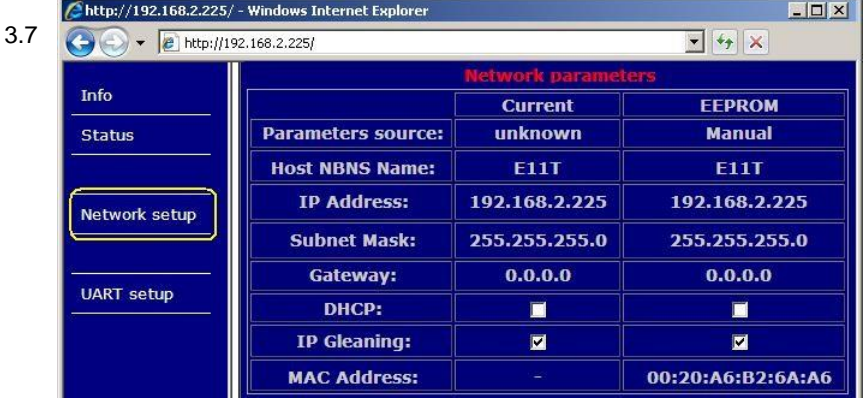

3.8 В левой части страницы выбрать пункт «**Network setup**».

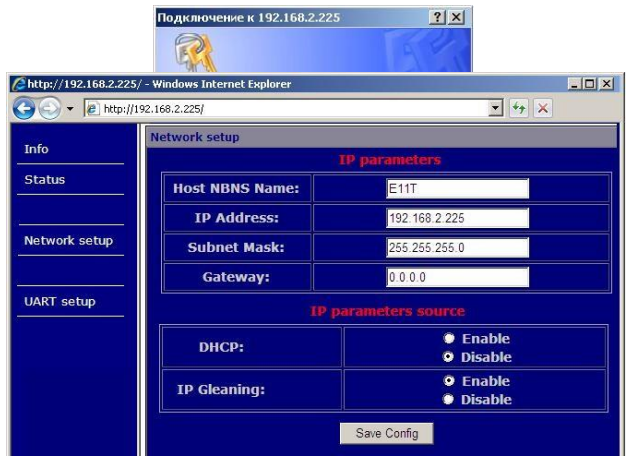

3.9 Ввести пароль. Настройки «**IP parameters source**» должны соответствовать указанным на рисунке. Для сохранения параметров нажать «**Save config**» (кнопку на адаптере нажимать необязательно).

3.10 В левой части страницы выбрать пункт «**UART setup**». Настройки, за исключением «**Socket port**», должны соответствовать указанным на рисунке. Номер допустимого порта «Socket port» необходимо узнать у администратора локальной сети или интернет-провайдеру. Для сохранения параметров нажать «**Save config**» (кнопку на адаптере нажимать необязательно).

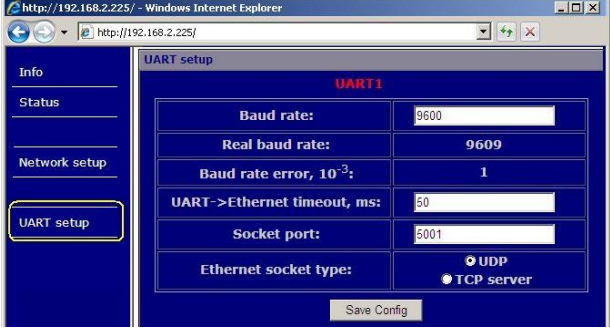

Адаптер готов к использованию.

## **4 Настройка вычислителя**

4.1 В вычислителе ВКТ–7 (ВКГ–3) установить значение параметра **СО = 3**, соответствующее скорости обмена 9600 бит/с.

**!** Обмен информацией с ВКТ–7 или с ВКГ-3 выполняется на скорости 9600 бит/с

4.2 В вычислителе ВКТ–8 или в контроллере для выбранного порта Com2 (Com3) системного модуля установить тип интерфейса **Ethernet** и параметры обмена согласно эксплуатационной документации вычислителя или контроллера.

# **5 Настройка программы Vkt7Easy2 (Vkg3Easy)**

5.1 В программе нажать кнопку «Узлы учета». В раскрывшемся окне «База узлов учета» нажать кнопку «Добавить».

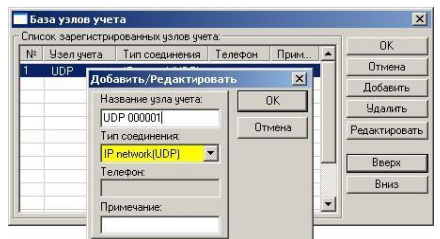

5.2 Ввести название узла учёта и тип соединения «IP network (UDP)».

5.3 Установить курсор на вновь введённый узел и нажать кнопку «ОК». В раскрывшемся окне выбрать (ввести):

- тип интерфейса RS-232;
- сетевой номер вычислителя 0;

 TCP(UDP) порт и IP адрес – значения, установленные при настройке адаптера интерфейса.

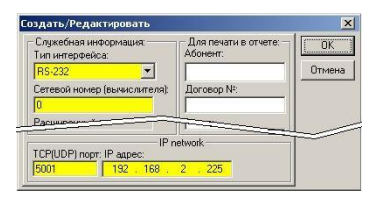

Программа готова к использованию.

Россия, 197348, г. Санкт-Петербург, Коломяжский пр., д. 10, лит. АФ

8 800 2500303 - бесплатный звонок по России

(812) 600-03-03 | info@teplocom-sale.ru

### www.teplocom-sale.ru

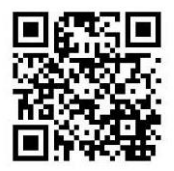

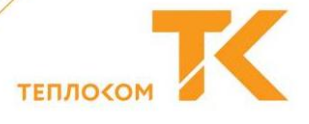